# **SSSご利用ガイド (PC版)**

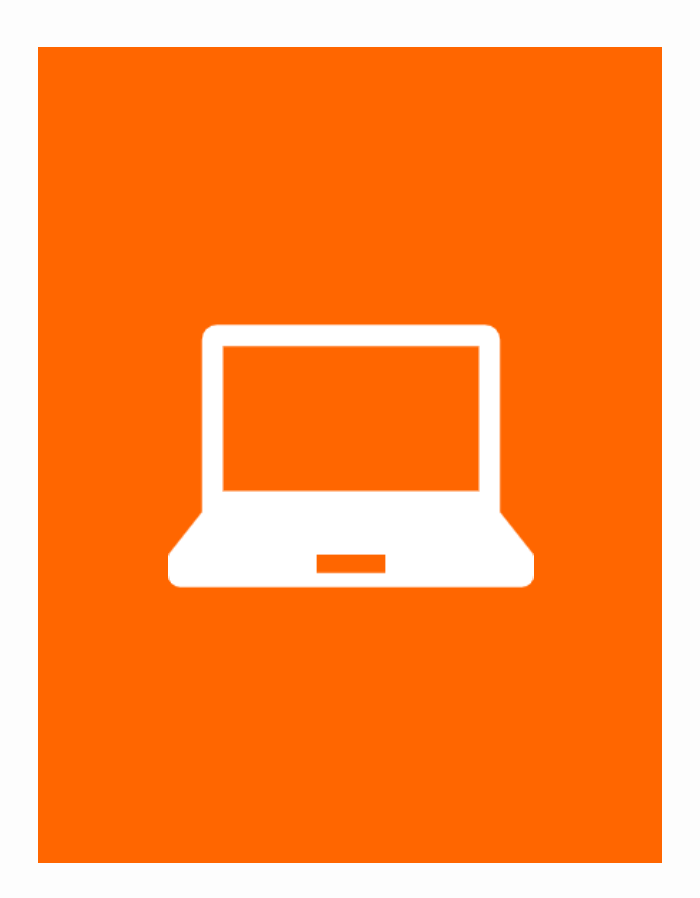

**(株)住宅新報出版**

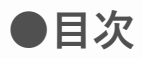

- **[0. HOME画面 徹底解剖](#page-2-0)**
- **1. ログインする**
	- **[1-1. ログインする](#page-3-0)**
	- **1-2. ユーザー[IDを忘れた場合](#page-4-0)**
	- **[1-3. パスワードを忘れた場合](#page-5-0)**
- **2. ログアウトする**
	- **[2-1. ログアウトする](#page-6-0)**
- **3. 学習する**
	- **[3-1.講義映像を視聴する](#page-7-0)**
	- **[3-2.視聴データを確認する](#page-9-0)**
- **4. 学習状況**
	- **[4-1.学習状況を確認する](#page-11-0)**
- **5. お知らせの確認**
	- **[5-1.お知らせを確認する](#page-12-0)**
- **6. プロフィールを設定する**
	- **[6-1.アカウント情報の設定](#page-13-0) [6-2.個人情報の設定](#page-14-0)**

## <span id="page-2-0"></span>**0. HOME画面 徹底解剖**

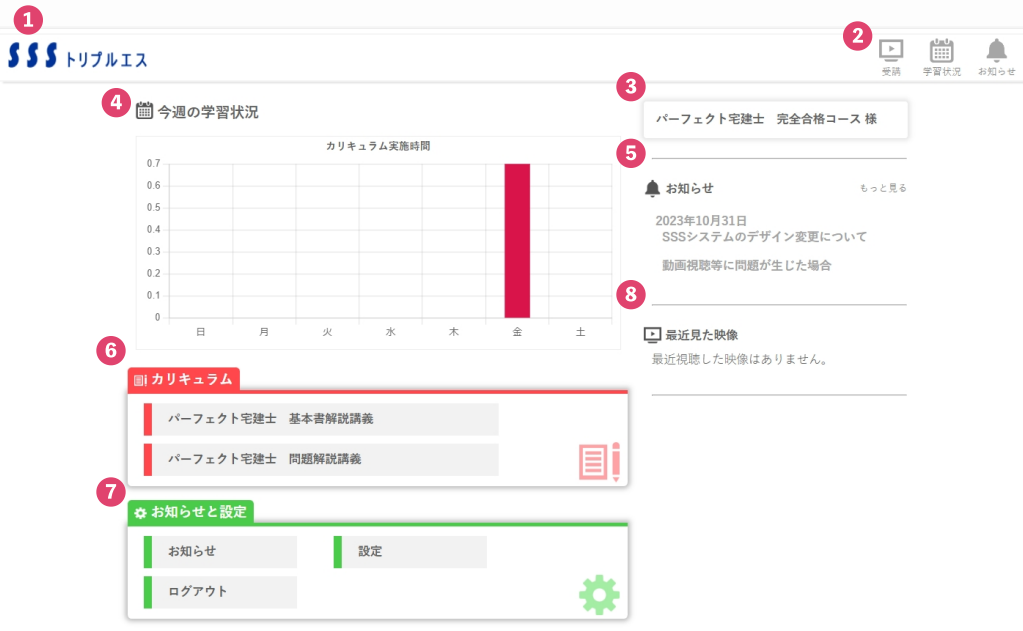

- **①『SSSロゴ』:クリックするとHOME画面へ移動できます。**
- **② クリックすると「受講」「学習状況」「お知らせ」各ページへ移動できます。**
- **③『通知欄』:お知らせの更新などがあった時に通知メッセージが表示されます。**
- **④『学習状況』:一週間の学習時間が表示されます。→[詳細](#page-11-0)**
- **⑤『お知らせ欄』:[お知らせ](#page-12-0)が表示されます。適宜チェックしましょう。**
- **⑥『カリキュラム』:受講中の講座名が表示されます。**

**[講義映像の視聴](#page-7-0)や[視聴データの確認](#page-9-0)に進むことができます。**

- **⑦『お知らせと設定』:[お知らせ](#page-12-0)や[アカウント](#page-13-0)/[個人情報の設定](#page-14-0)画面へ移動できます。**
- **⑧『最近見た映像』:視聴した映像(直近3回分)が表示されます。 クリックで動画視聴画面へ進むことができます。**

## <span id="page-3-0"></span>**1. ログインする**

### **1-1. ログインする**

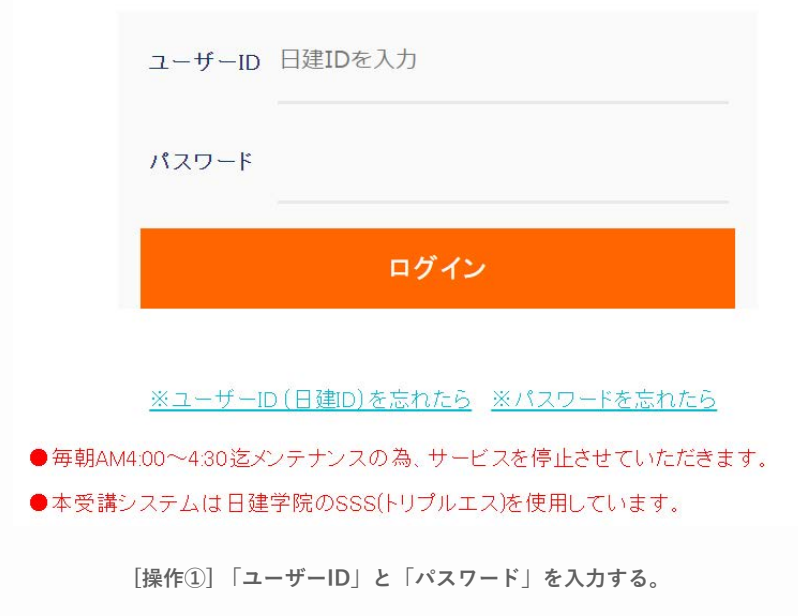

**[操作②] 「ログイン」ボタンをクリックする。**

#### <span id="page-4-0"></span>**1-2. ユーザーIDを忘れた場合**

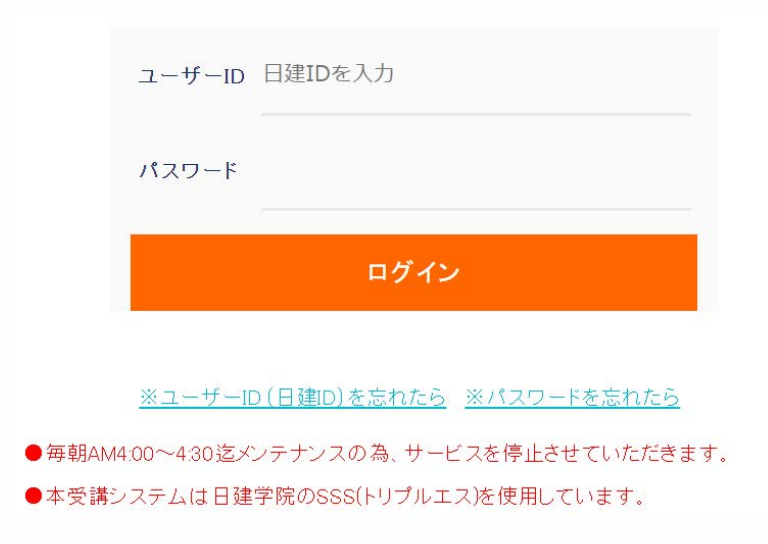

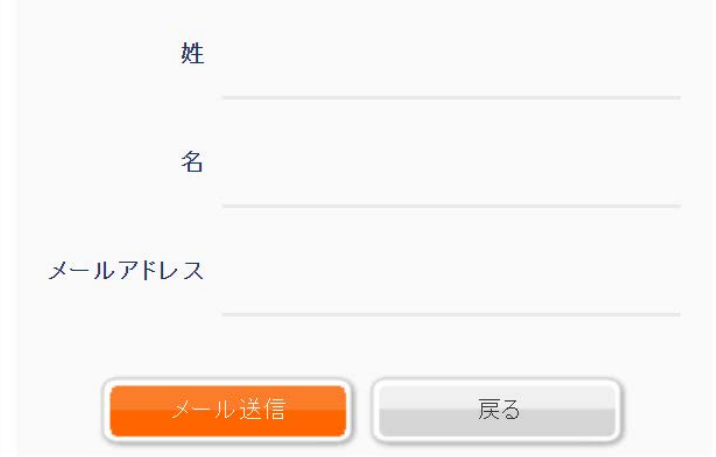

**[操作①] 「※ユーザーIDを忘れたら」をクリックする。**

**[操作②] 「姓」、「名」、「メールアドレス」を入力する。 ※登録されている「メールアドレス」を入力して下さい。 [操作③] 「メール送信」ボタンをクリックする。 ※登録したメールアドレスへユーザーIDをお知らせ致します。 ※「ログイン画面へ」ボタンをクリックすると、ログイン画面へ遷移します。**

**1-2. ユーザーIDを忘れた場合**

#### <span id="page-5-0"></span>**1-3. パスワードを忘れた場合**

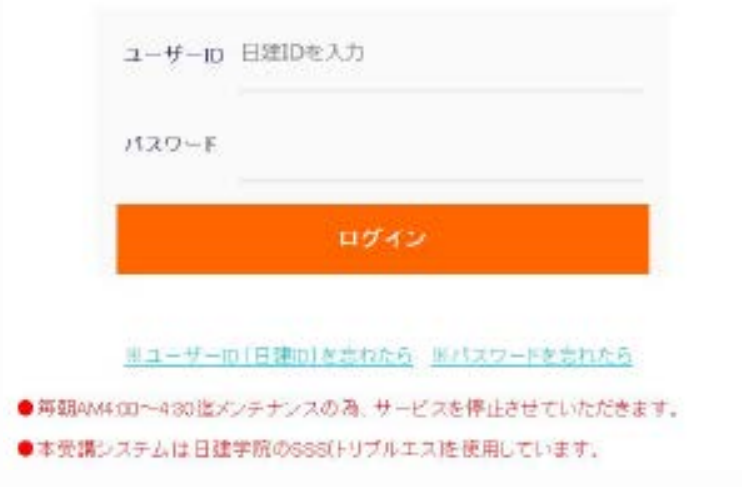

**[操作①] 「※パスワードを忘れたら」をクリックする。**

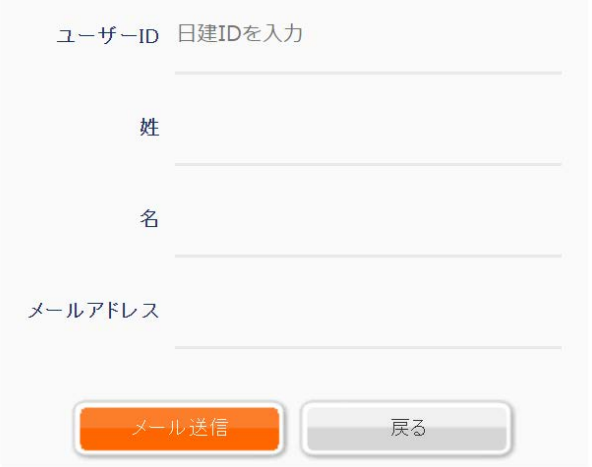

**[操作②] 「ログインID」、「姓」、「名」、「E-Mailアドレス」を入力する。 ※登録されている「E-Mailアドレス」を入力して下さい。**

**[操作③] 「メール送信」ボタンをクリックする。 ※登録したEmailアドレスへパスワードをお知らせ致します。 ※「ログイン画面へ」ボタンをクリックすると、ログイン画面へ遷移します。**

**1-3. パスワードを忘れた場合**

## <span id="page-6-0"></span>**2. ログアウトする**

**2-1. ログアウトする**

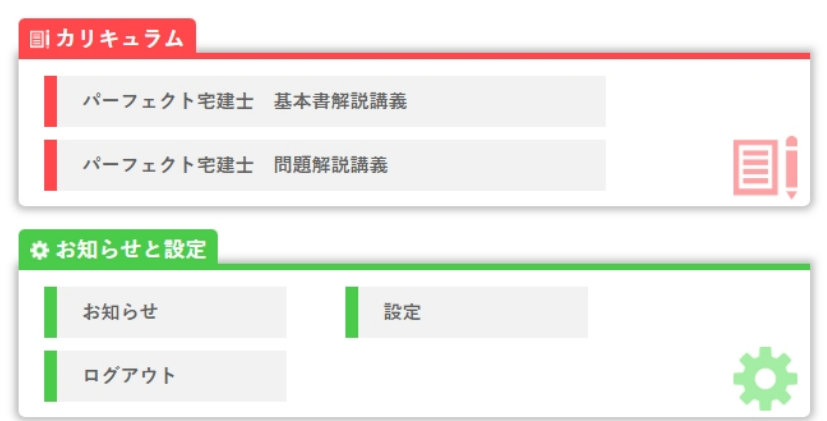

**[操作①] HOME画面内『お知らせと設定』の「ログアウト」ボタンをクリックする。**

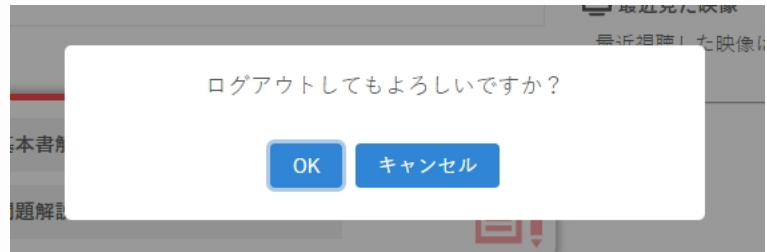

**[操作②] OKを選択する。**

### <span id="page-7-0"></span>**3. 学習する**

#### **3-1.講義映像を視聴する**

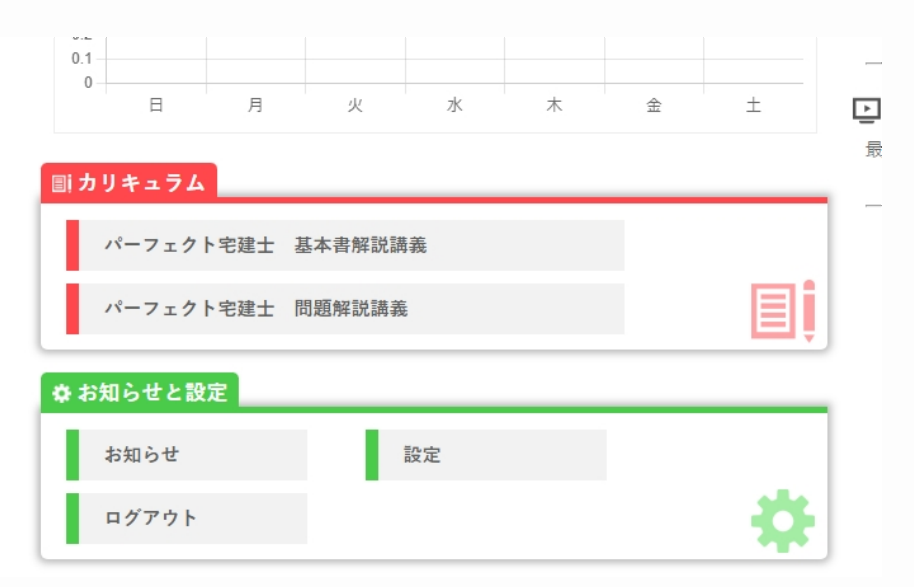

**[操作①] HOME画面もしくはページ上部のバナー『受講』から進める受講画面の 『カリキュラム』から、受講したいコースを選択する。**

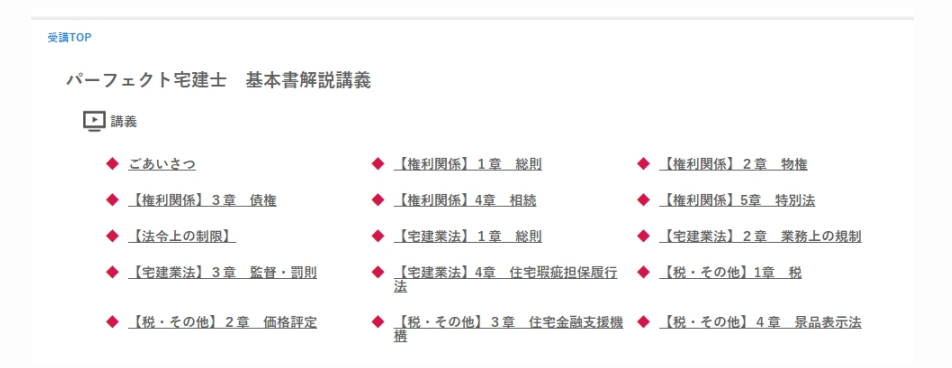

**[操作②]受講したい講義を選択する。**

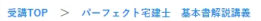

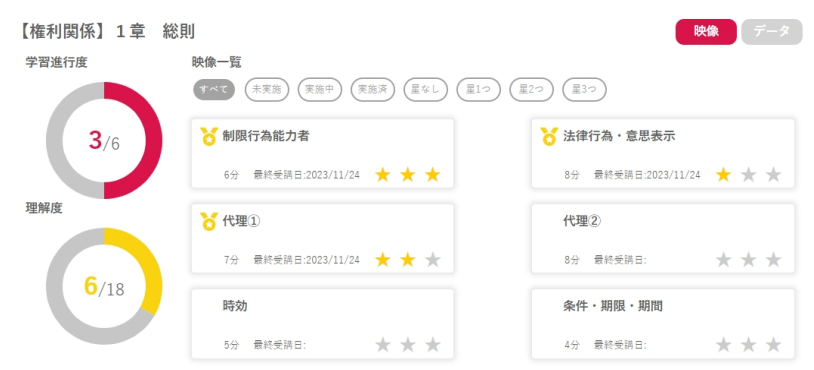

**[操作③]映像一覧から視聴したい映像を選択する。** 

**※実施状況や理解度でのソートが可能です。** 

**※星をクリックするとその動画の理解度を登録することができます。** 

※講義のうち、一部のチャプターを視聴すると鉛筆のアイコン(実施中)が、全ての **チャプターを視聴するとメダルのアイコン(実施済み)がつきます。**

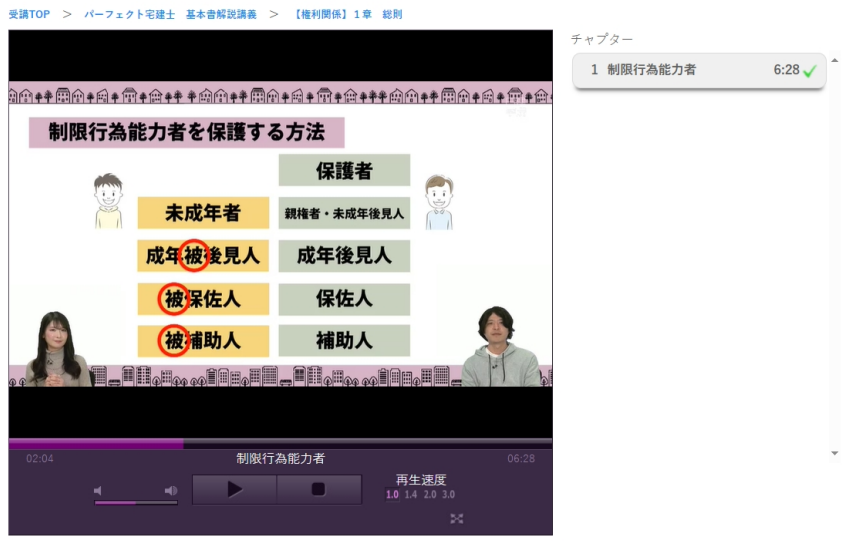

動画評価 △ ▽ 理解度★ ★ ★

**[操作④]チャプターを選択して動画視聴を開始する。 ※映像視聴画面では、チャプターごとに理解度や評価の登録をすることが可能です。**

### <span id="page-9-0"></span>**3. 学習する**

**3-2.視聴データを確認する**

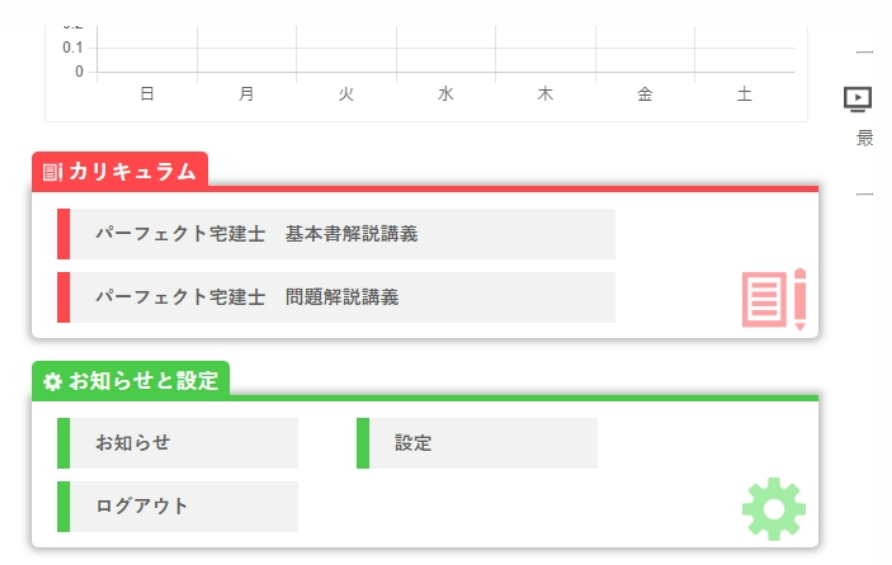

**[操作①] HOME画面もしくはページ上部のバナー『受講』から進める受講画面の 『カリキュラム』から、受講したいコースを選択する。**

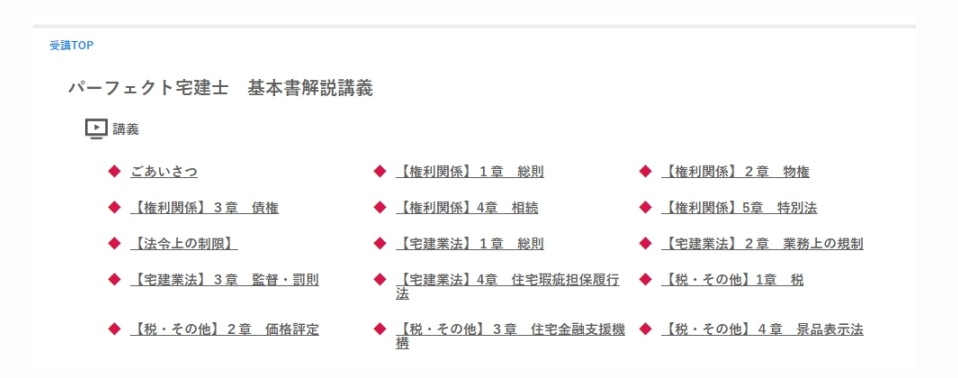

**3-2.視聴データを確認する**

**[操作②]視聴データを確認したい講義を選択する。**

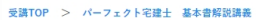

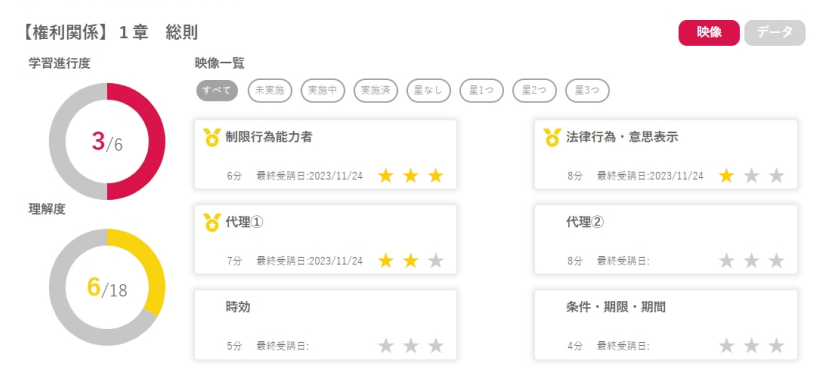

**[操作③]映像一覧画面右上のデータを選択する。**

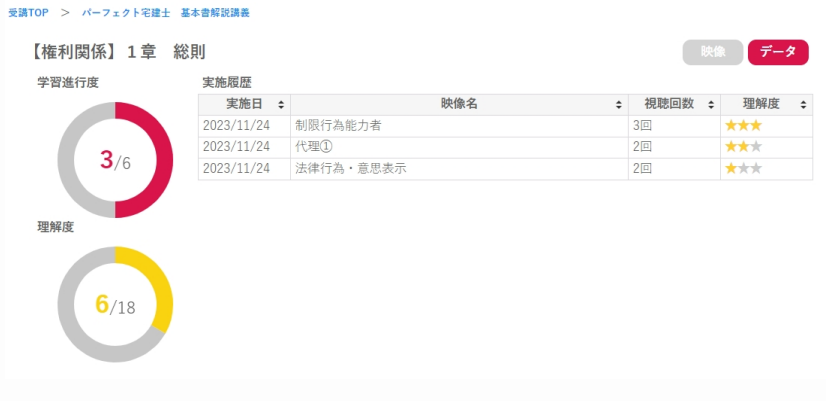

**※「受講日」、「映像名」、「視聴回数」、「理解度」で並び替えが可能です。**

#### **3-2.視聴データを確認する**

### <span id="page-11-0"></span>**4. 学習状況**

**4-1.学習状況を確認する**

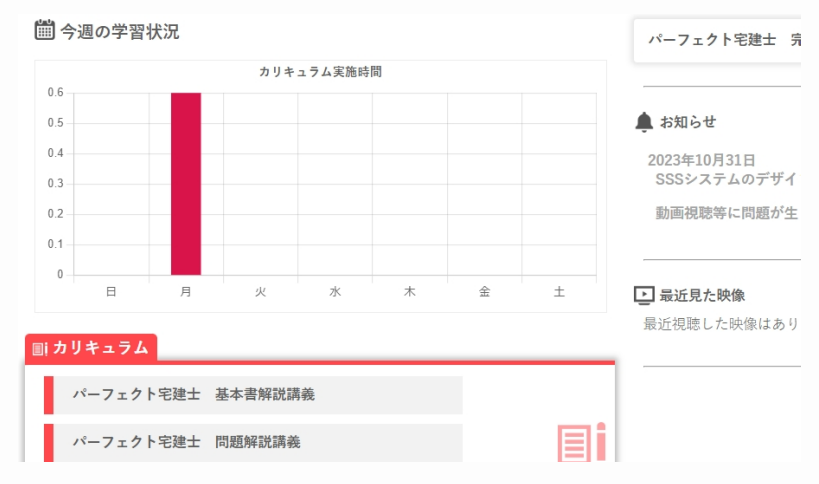

**[操作①] HOME画面のグラフもしくはページ上部のバナー『学習状況』をクリックする。**

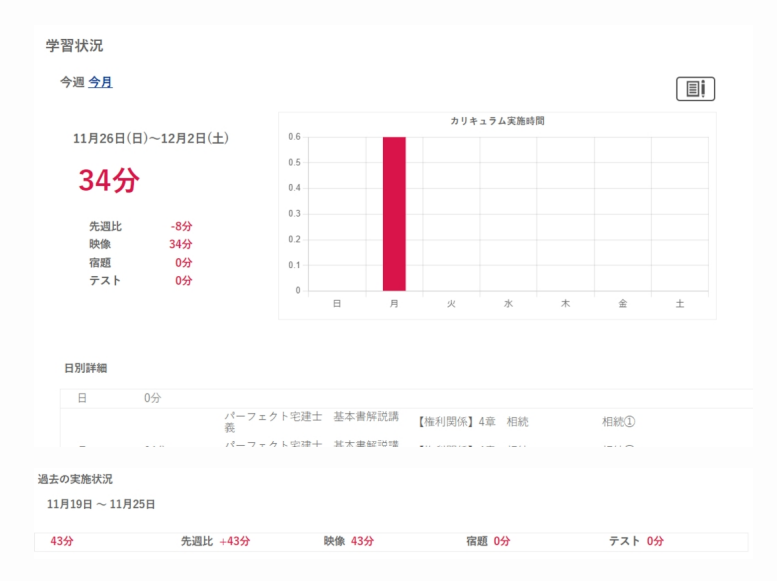

**[操作②]学習時間、グラフ、日別の学習状況、過去の学習状況を確認する。 ※講義の学習状況(時間)が表示されます。 ※左上で期間(今週/今月)の切り替えが可能です。**

### <span id="page-12-0"></span>**5. お知らせの確認**

### **5-1.お知らせを確認する**

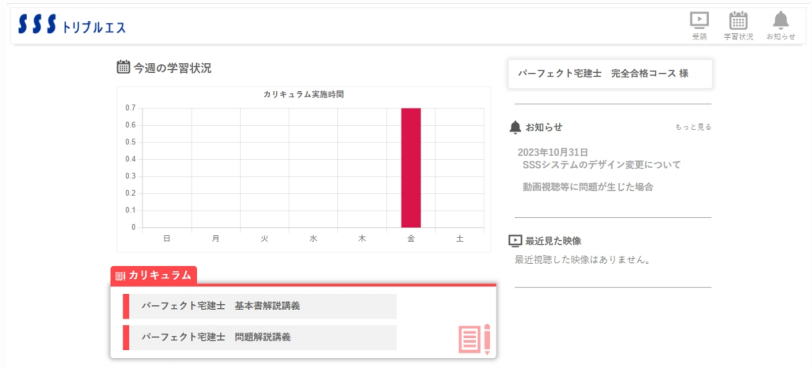

**[操作①] HOME画面もしくはページ上部のバナー『お知らせ』を選択する。**

#### お知らせ

SSSシステムのデザイン変更について 2023年10月31日 動画視聴等に問題が生じた場合

**[操作②]一覧から内容を確認したいお知らせを選択する。**

**統計資料や法改正情報等、住宅新報出版からのお知らせが日々更新されるので、 必ずチェックしましょう。**

## <span id="page-13-0"></span>**6. プロフィールを設定する**

**6-1.アカウント情報の設定**

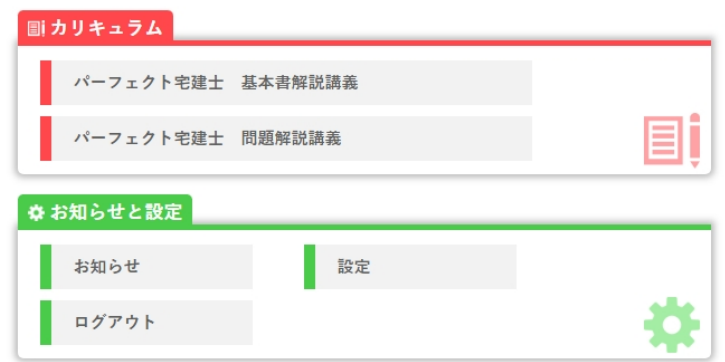

**[操作①] HOME画面の『お知らせと設定』から、「設定」を選択する。**

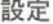

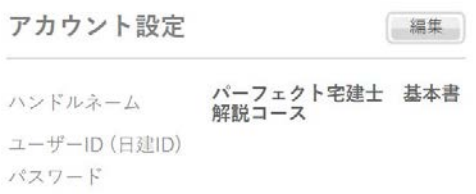

**[操作②]アカウント設定の「編集」ボタンをクリックする。**

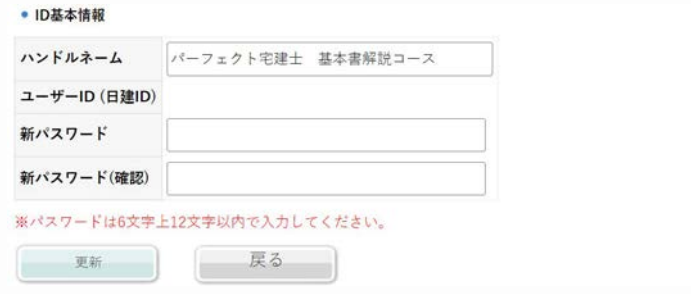

**[操作③]内容を編集する。 ※パスワードは、半角英数字6文字以上16文字以内を入力して下さい。 [操作④]内容を確認し、「更新」ボタンをクリックする。**

**6-1.アカウント情報の設定**

## <span id="page-14-0"></span>**6. プロフィールを設定する**

**6-2.個人情報の設定**

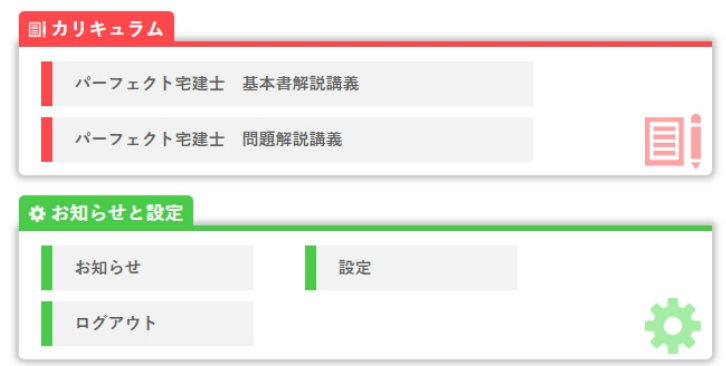

**[操作①] HOME画面の『お知らせと設定』から、「設定」を選択する。**

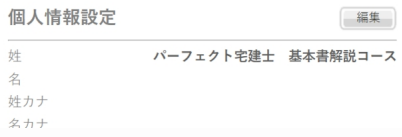

**[操作②]個人情報設定の「編集」ボタンをクリックする。**

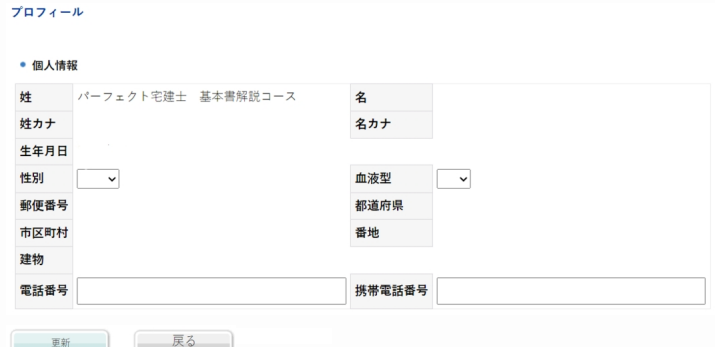

**[操作③]内容を編集する。** 

**[操作④]内容を確認し、「更新」ボタンをクリックする。**